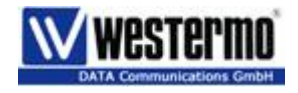

# Applikationsbeispiel für VPN Verbindung mit dem ZR150G und Net-Net Router

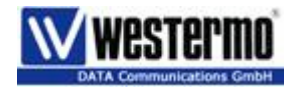

#### Inhaltsverzeichnis

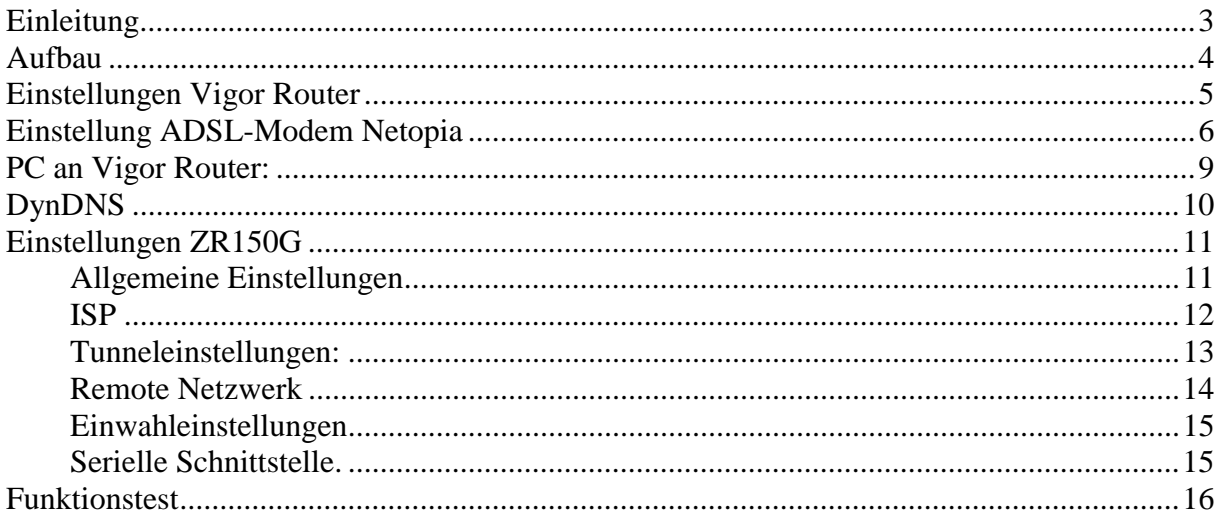

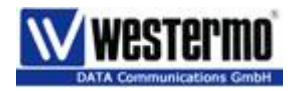

### **Einleitung**

Anhand dieses Applikationsbeispiel soll Ihnen die Inbetriebnahme der VPN Verbindung so leicht wie möglich fallen.

Alle Printscreen entsprechen den Aufbau, welcher Sie unter "Aufbau" sehen.

**Ganz wichtig**, als erstes alle Geräte einschalten und verbinden und danach in der Reihenfolge wie im Beispiel konfigurieren.

So können Sie Ihre Applikation anhand dieses Beispiels sehr einfach adaptieren.

Bei Fragen stehe ich Ihnen gerne zu Verfügung.

Mit freundlichen Grüßen

Bruno Müller

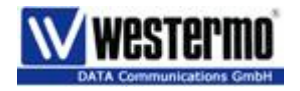

## **Aufbau**

Anhand dieses Aufbaus sehen Sie dass der Client 1 via VPN Verbindung an das LAN 2 angeschlossen werden soll.

Alle Printscreen sind nur für Client 1 erstellt worden.

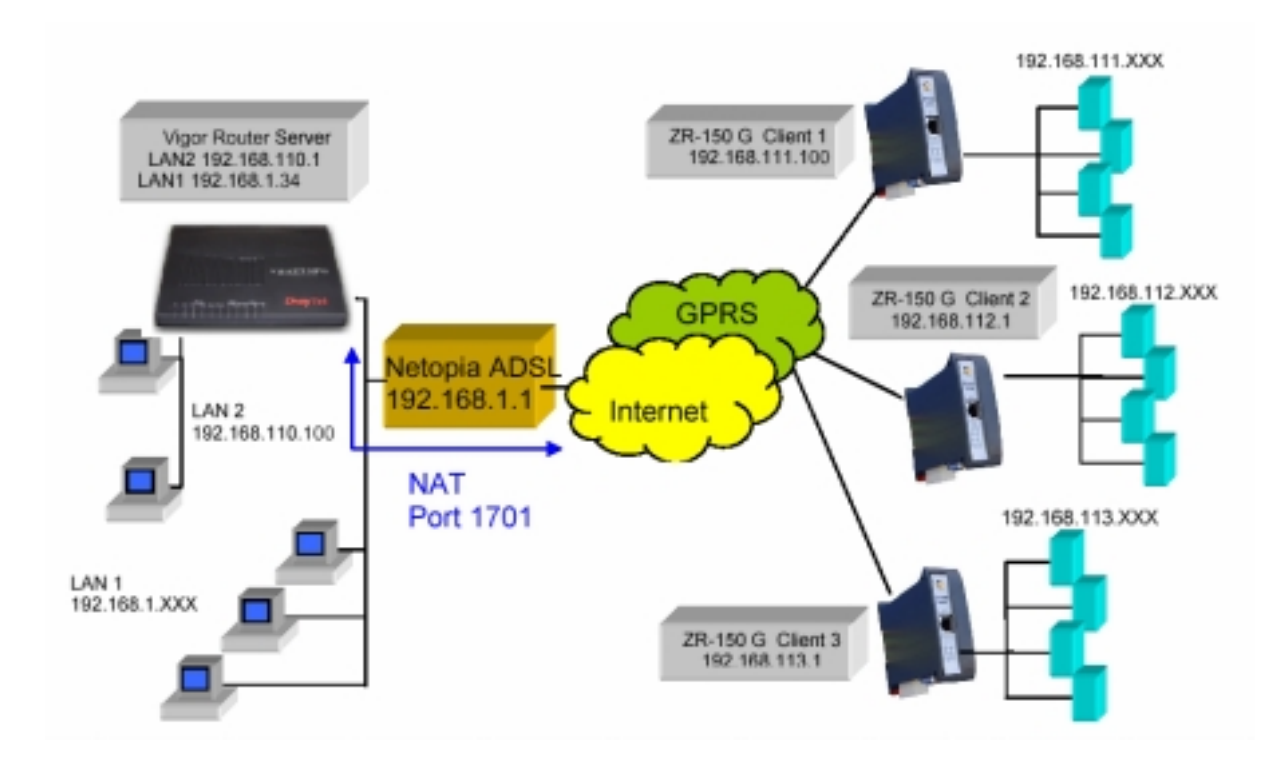

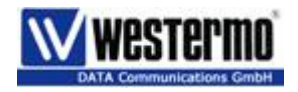

### **Einstellungen Vigor Router**

Der Vigor-Router ist ein vollwertiger Router mit sehr vielen Einstellmöglichkeiten.

Daher empfehlen wir, laden Sie unser File "config Vigor für ZR150g.cfg" in den Router. So haben Sie eine Basis, welche Sie nun auf der WAN und VPN Seite abändern können.

Schliessen Sie Ihren PC an den P1 an im Netzwerk: 192.168.1.xxx Browser öffnen und: 192.168.1.1 eingeben. Login mit Enter (keine Eingabe) überspringen. Unter Menu: System Maintenance-> Configurations Backup sehen Sie dieses Fenster:

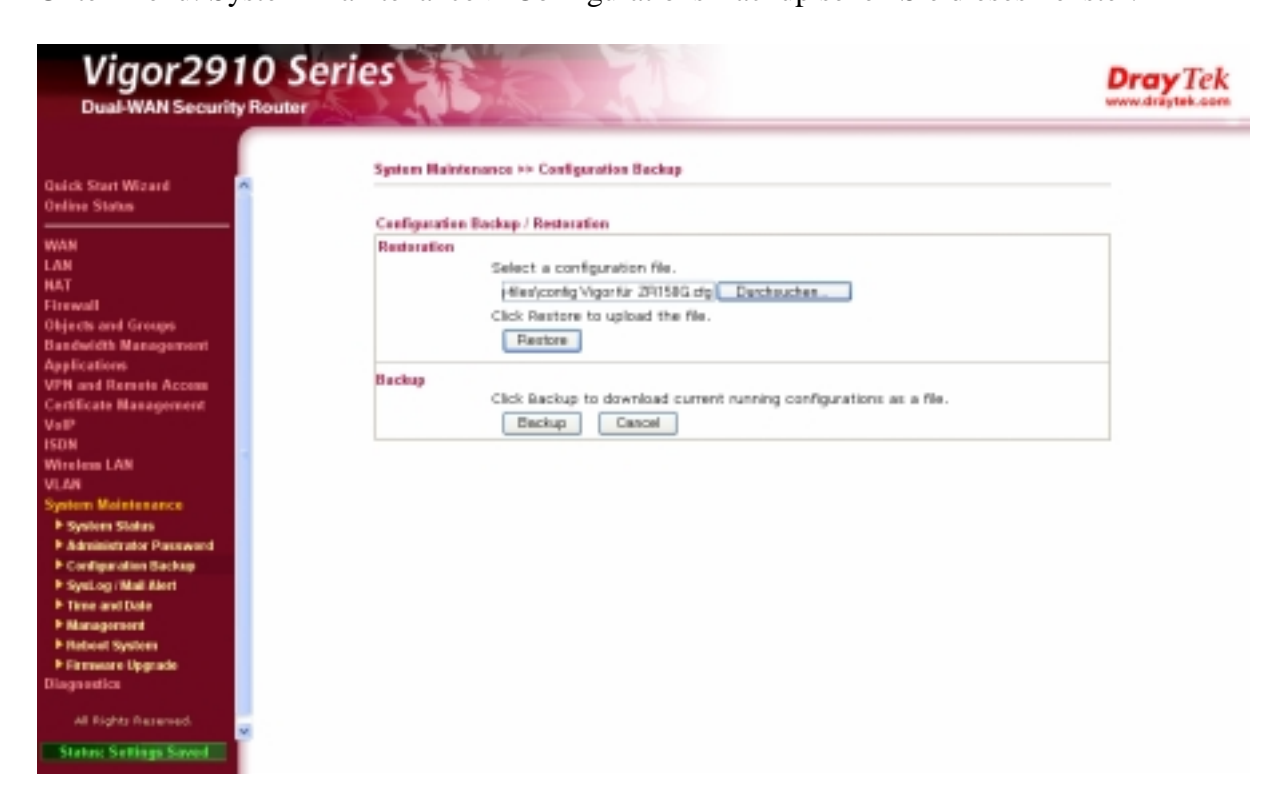

File öffnen und mit Restore in den Vigor laden.

Danach hat er alle nötigen Einstellungen, um dieses Applikationsbeispiel zu betreiben.

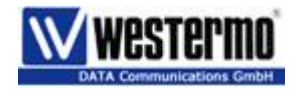

### **Einstellung ADSL-Modem Netopia**

Nun müssen Sie in Ihrem ADSL Modem eine Portweiterleitung erstellen. Wenn Sie einen Bluewin –ADSL Anschluss haben, werden Sie mit hoher Wahrscheinlichkeit ein Netopia ADSL Modem haben. Hier erstellen Sie einen "Kundespezifischen Services"

Dazu loggen Sie sich auf dem Router ein.

Wechseln auf "Experte Modus " und unter NAT/Spiele sehen Sie dieses Fenster:

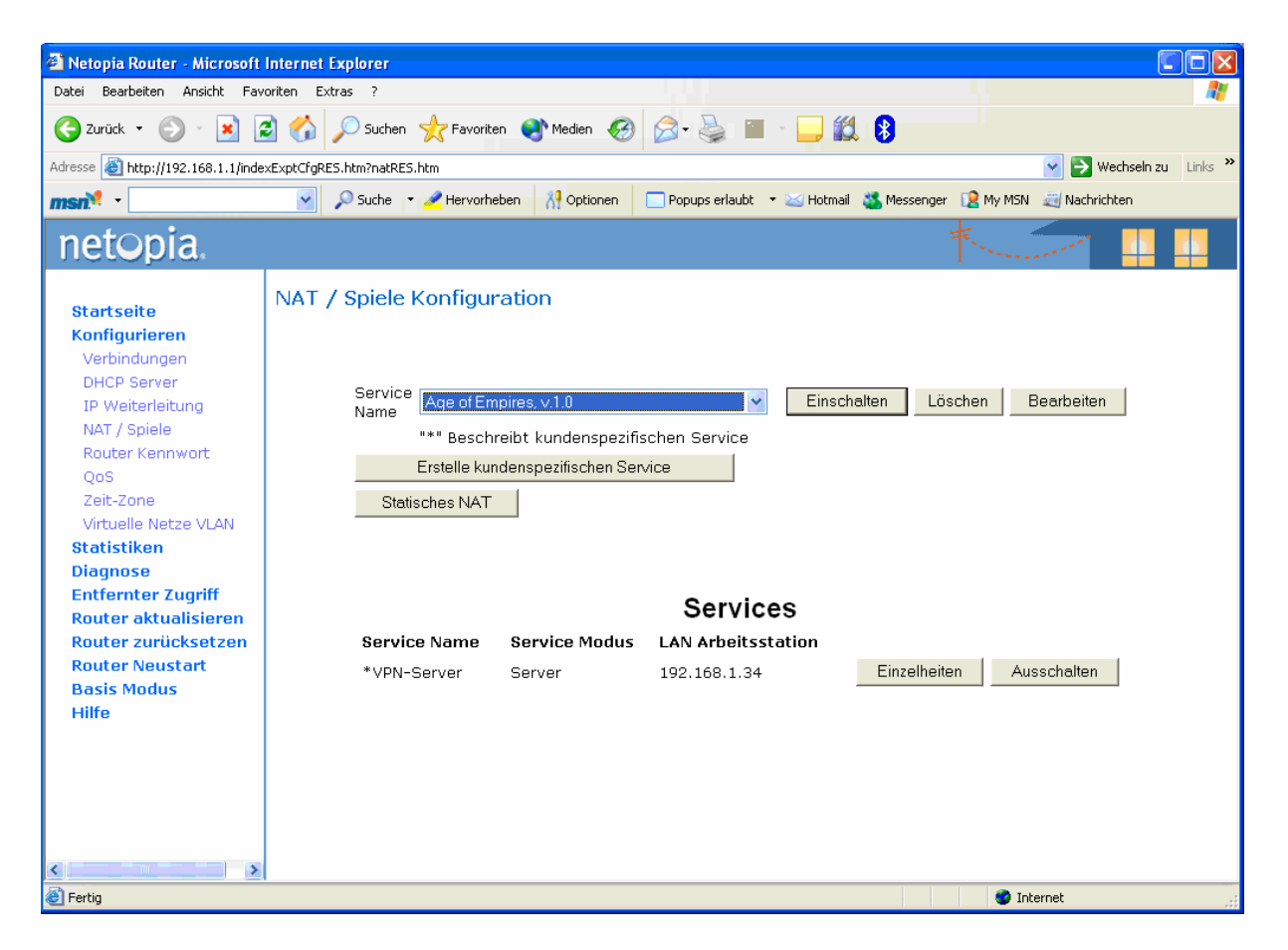

Wählen Sie "erstelle kundenspezifischen Service".

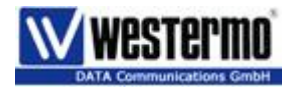

Hier "Portweiterleitung" wählen und mit "weiter" einen Namen (Beispiel "VPN Server") und Port sowie Bereich eingeben.

#### **Wichtig: UDP anwählen**

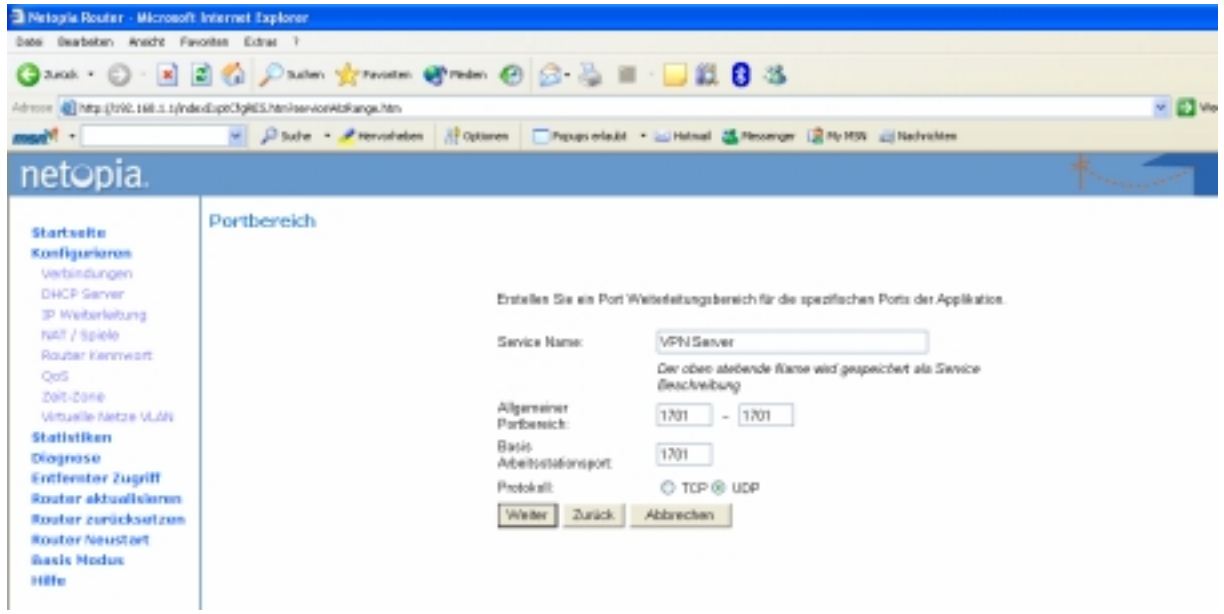

Am Schluss mit "weiter " die Eingabe bestätigen. Router meldet, dass der Service hinzugefügt ist.

Nun sehen Sie diesen Service in Drop Down Menu. Wählen Sie diesen an und schalten Sie diesen mit dem Butten "Einschalten " ein.

Es öffnet sich ein weiteres Fenster.

Unter "LAN Arbeitsstation auswählen" wählen Sie die IP-Adresse von Vigor-Router aus.

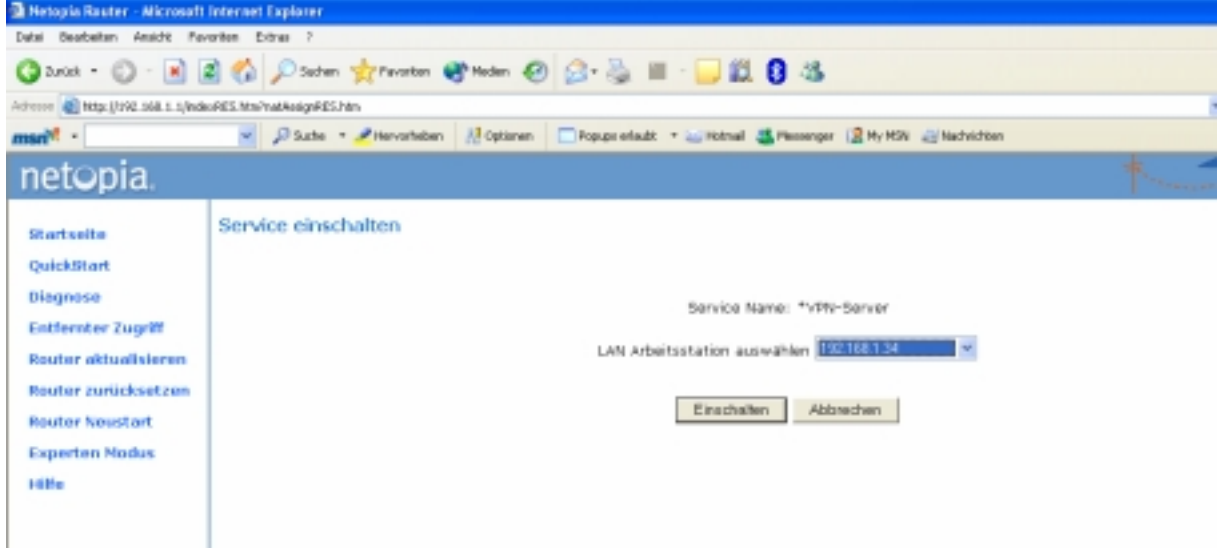

Und bestätigen mit "Einschalten"

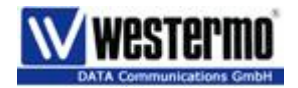

Nun sehen Sie unter "Service" den neuen Service. Vergleichen Sie nochmals Ihre Eingabe mit den Printscreen.

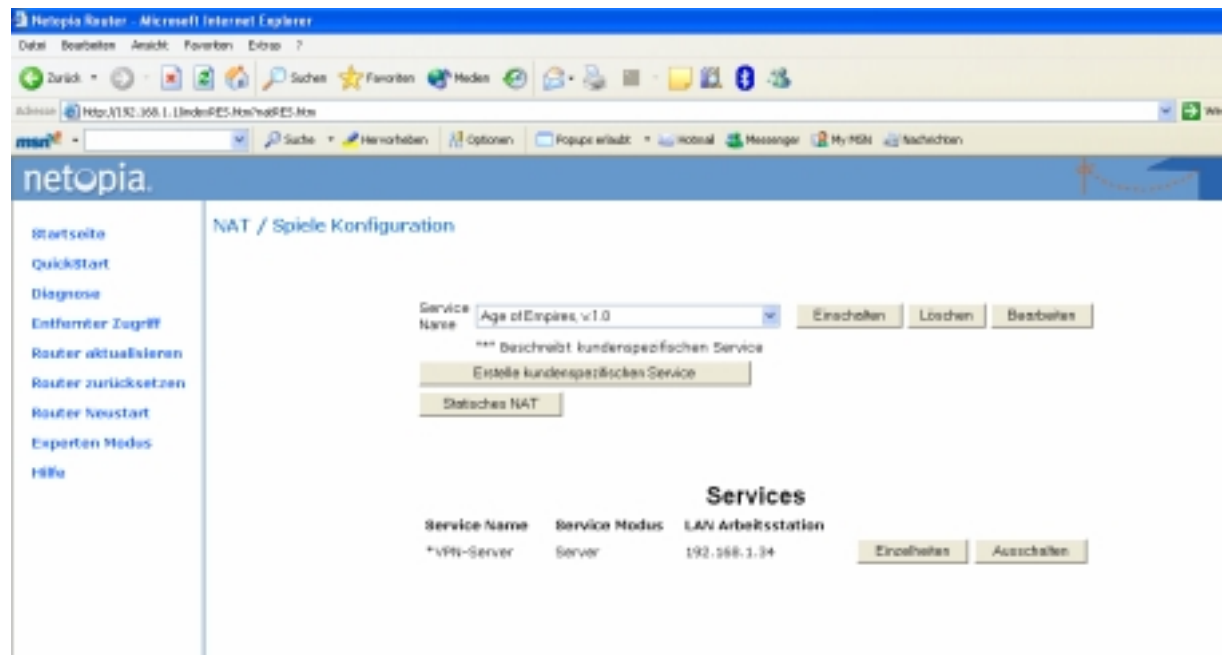

Unter "Einzelheiten" sehen Sie noch die Details.

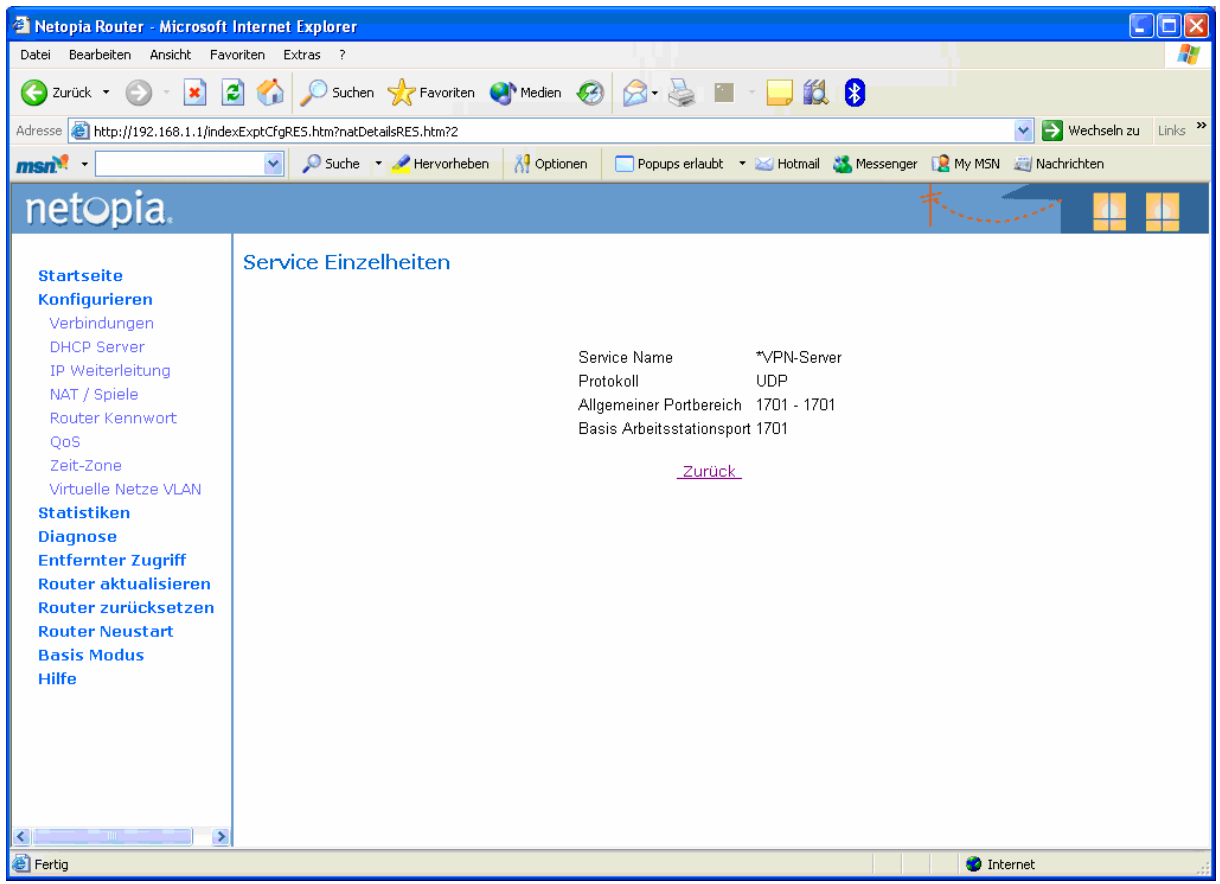

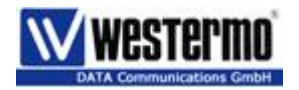

## **PC an Vigor Router:**

Min. ein PC muss auf dem LAN 2 folgende Einstellung und Software haben.

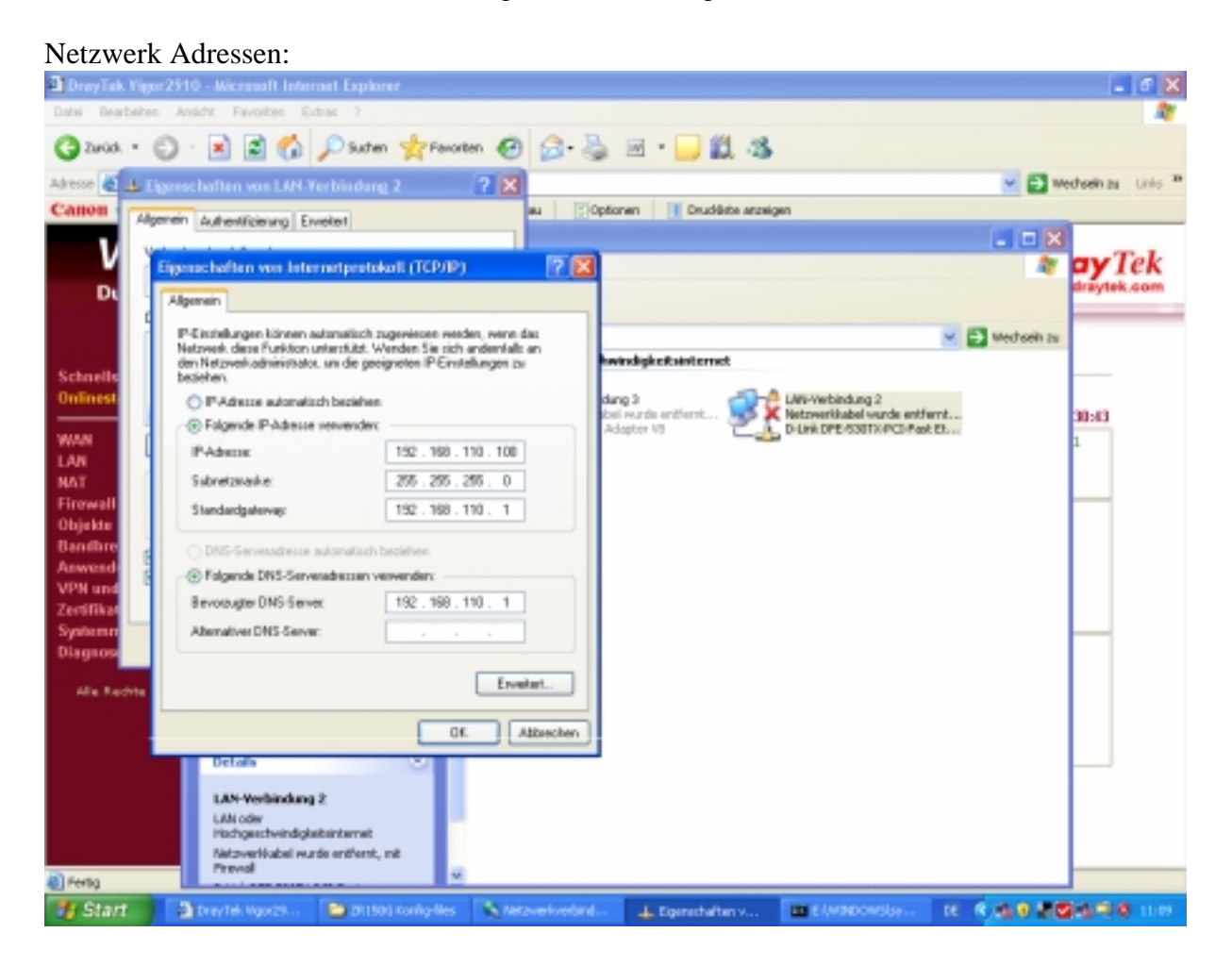

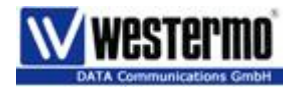

# **DynDNS**

Damit das ZR150G Ihren ADSL Anschluss im Internet findet, müssen wir einen Gratisservice im Internet nutzen.

Dies ist der so genannte DynDNS.

Installieren Sie unser Setup File, welches Sie von uns bekommen haben.

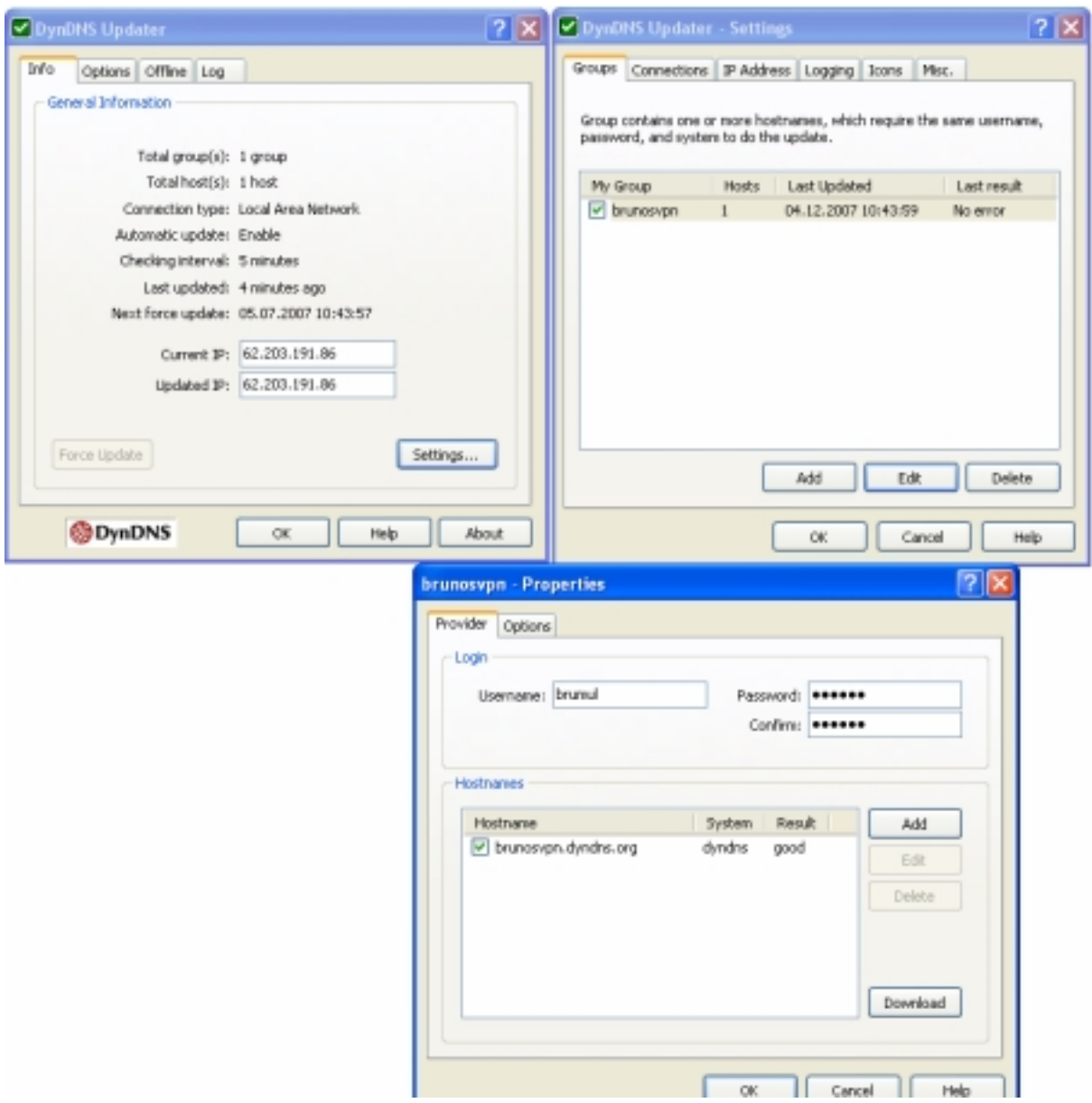

Unter "Settings " machen Sie eine neue Gruppe.

Für Testzwecke können Sie meinen Accout benutzen. Für den Betrieb müssen Sie sich dann selber einen eigenen Account machen. (Kostenlos)

Dazu geben Sie unter Username: "brumul" und Passwort: "westermo" ein.

Sobald das Feld in der Taskleiste grün ist, der der DynDNS Online.

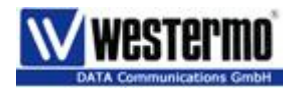

## **Einstellungen ZR150G**

Hier finden Sie zu jedem Menu die entsprechenden Einstellungen für dieses Beispiel.

#### **Allgemeine Einstellungen**

Geben Sie hier SIM PIN, Lokale IP und Passwort ein. **Achtung: es muss ein SIM-PIN eingegeben werden.** 

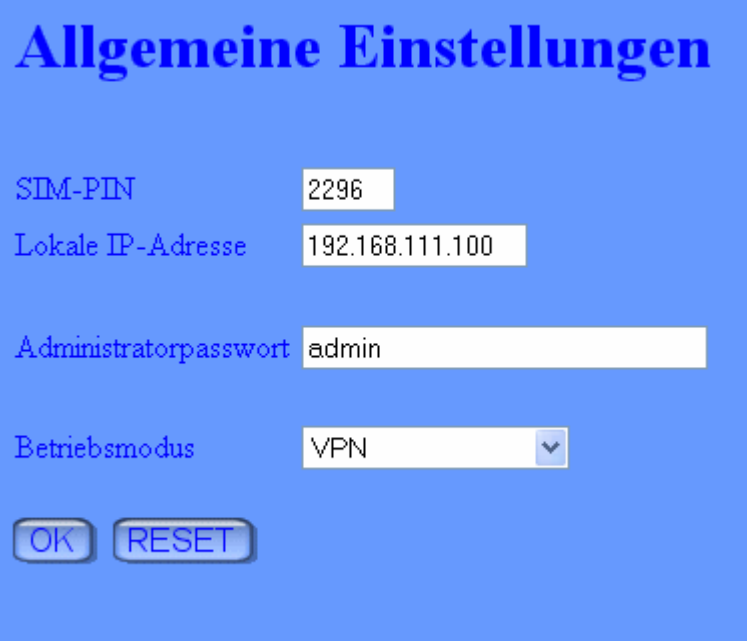

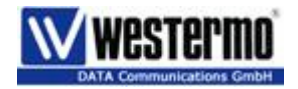

#### **ISP**

Nutzen Sie eine SIM von der Swisscom, machen Sie folgende Eingabe:

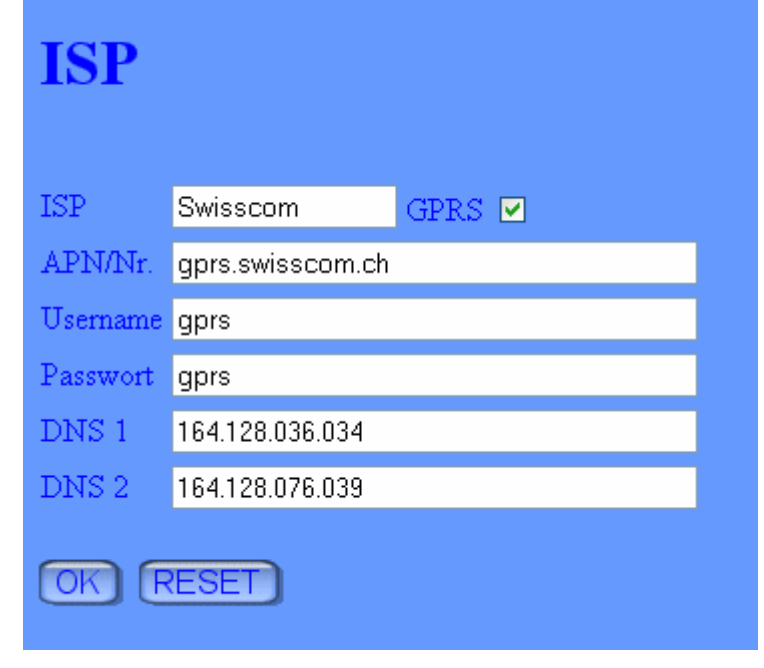

#### ISP Orange

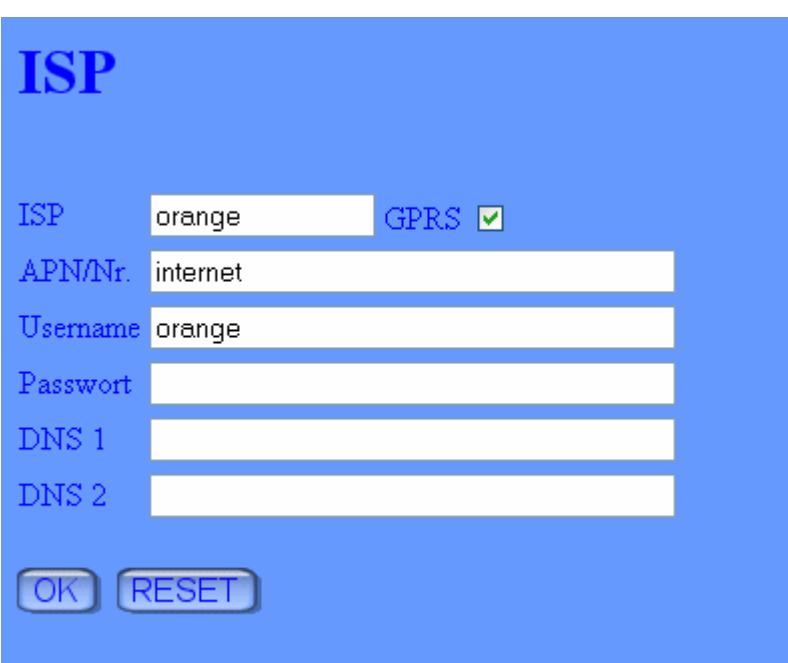

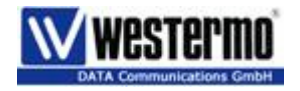

#### **Tunneleinstellungen:**

Hier wird der Serverstandort und Benutzername, Passwort für die VPN eingestellt.

Haben Sie einen eignen DynDNS Account, geben Sie diesen ein. Ist eine fixe IP Adresse vom ADSL Modem vorhanden, können Sie gleich diese unter :Server-Adresse eingeben.

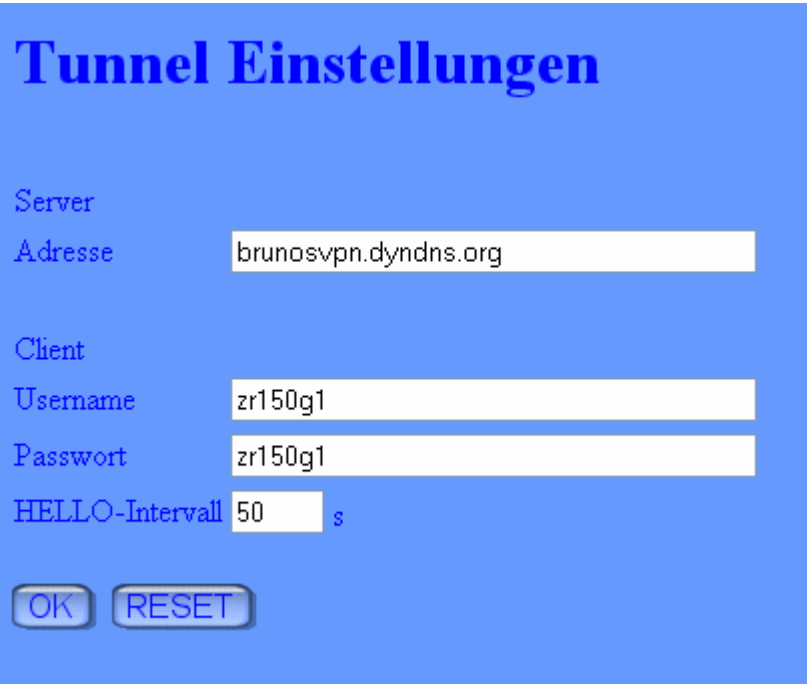

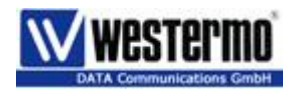

#### **Remote Netzwerk**

Tragen Sie hier die Netzwerkadresse vom LAN 2 ein.

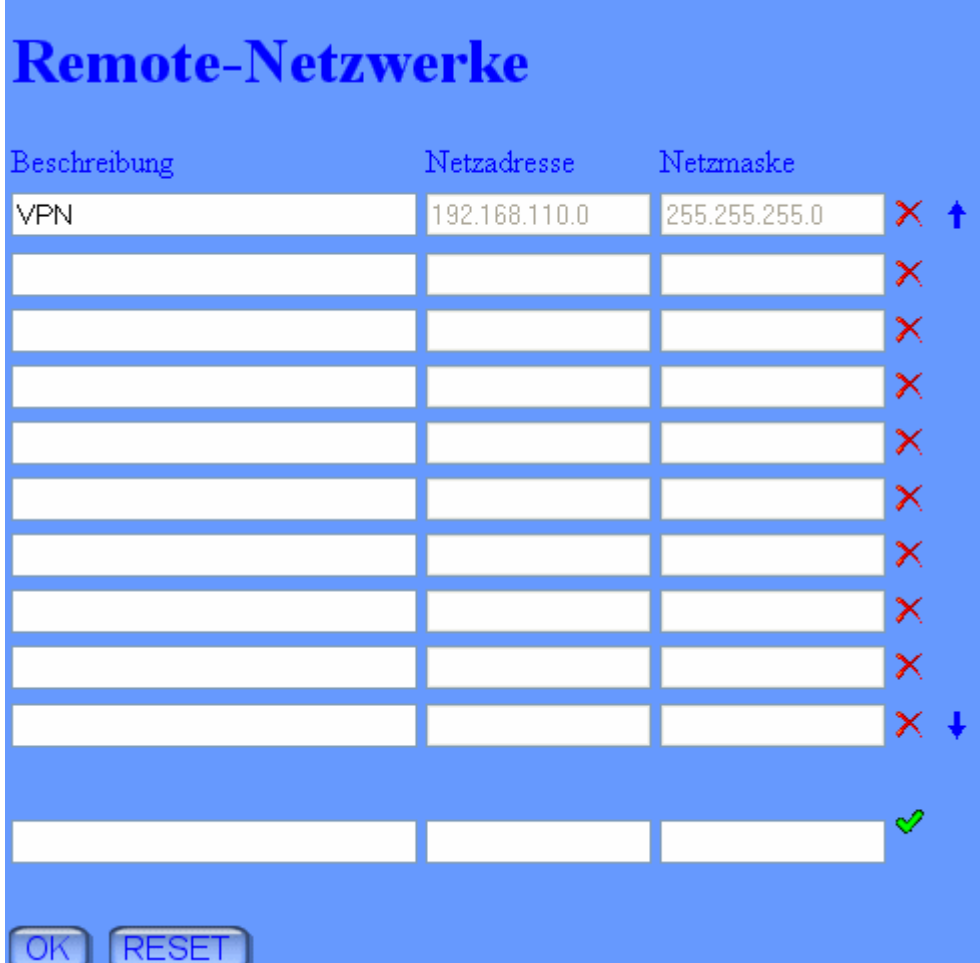

Bei dem Vigor ISDN Router wird hier: 192.168.1.1 / 255.255.255.0 eingetragen.

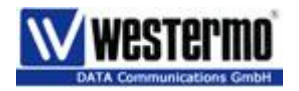

#### **Einwahleinstellungen**

Diese Einstellungen sind nur für ein Dial In relevant, für VPN unrelevant.

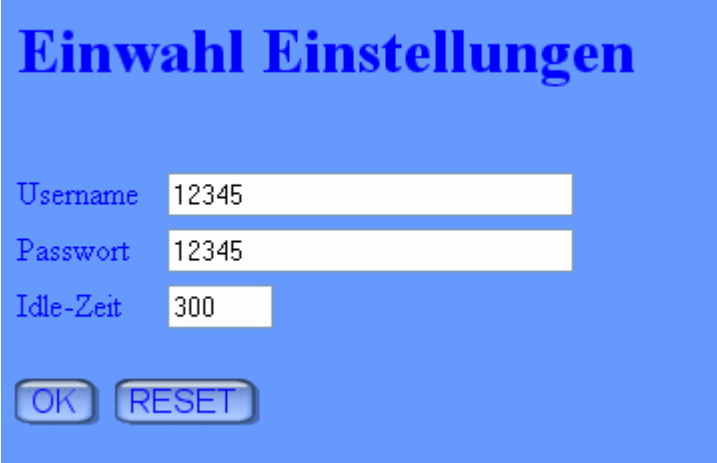

**Serielle Schnittstelle.** 

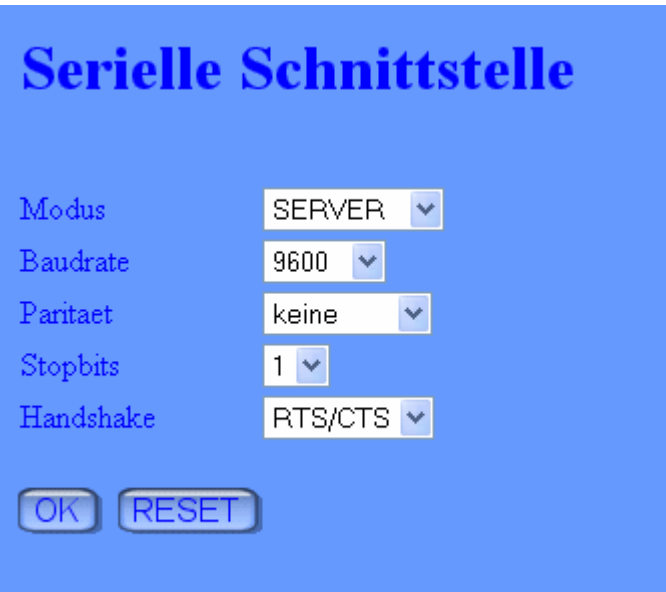

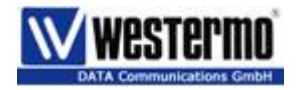

### **Funktionstest**

Wenn die SIM eingesetzt ist, kann am PC, welcher am ZR150G angeschlossen ist unter "Status" jeder einzelne Schritt beobachtet werden.

Prüfvorgang:

- 1. GSM
- 2. PRS
- 3. Start L2TP
- 4. Verbindung steht

Nun wird auch auf dem Vigor die VPN LED leuchten. Prüfen Sie die Verbindung mit einem Ping